## **Calibration of resin liquid level**

- 1、 Double-click to open the UniZ upper computer software
- 2、 Switch on the printer before it is connected with PC, and wait for the button lamp to turn green
- 3. Click the button  $\mathcal{L}$  in the right toolbar and a dialog box as shown in Figure 1 will pop up.

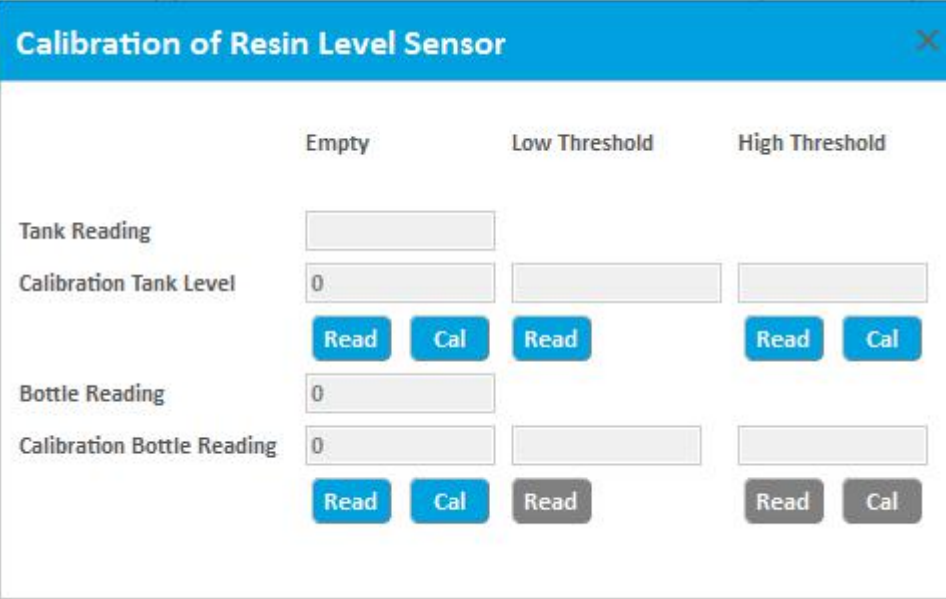

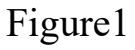

- 4、 Place one empty resin tank and bottle into the printer and install the liquid level sensor of resin tank.
- $5$ . Click the read button  $\begin{bmatrix} Read \end{bmatrix}$  in the empty state (both), as shown in Figure 2.At this point, the display boxes of the "resin tank level reading" and the "resin bottle level reading" will both have readings. Click the calibration button  $\begin{bmatrix} a & b \\ c & d \end{bmatrix}$  (both), as shown in Figure 3. New readings will appear and repeat the clicking

steps until the readings are within  $\pm 50$ . Finish the calibration by clicking the buttons  $\begin{bmatrix} \text{cat} \\ \text{two} \end{bmatrix}$  (two) as shown in Figure 3.

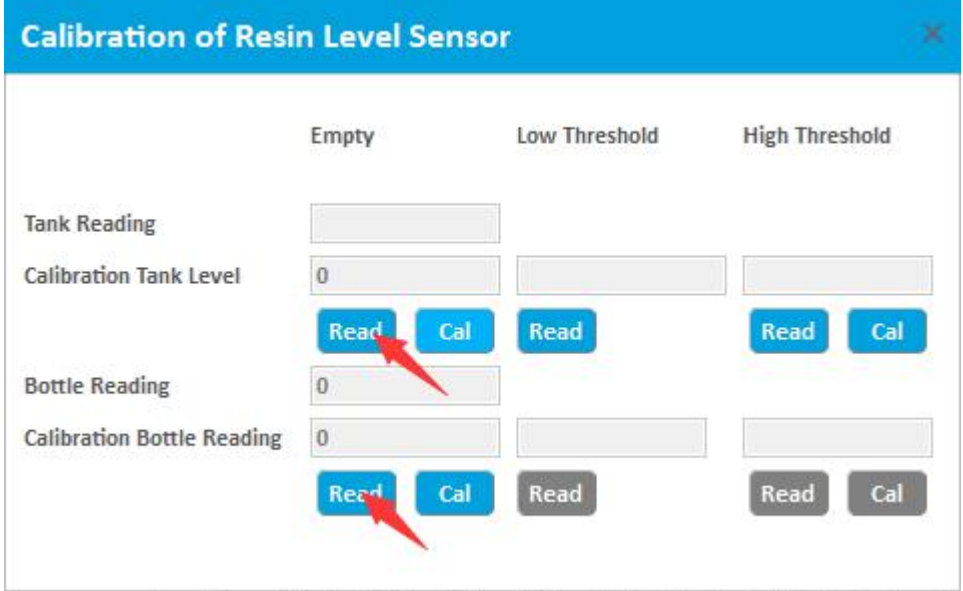

Figure 2

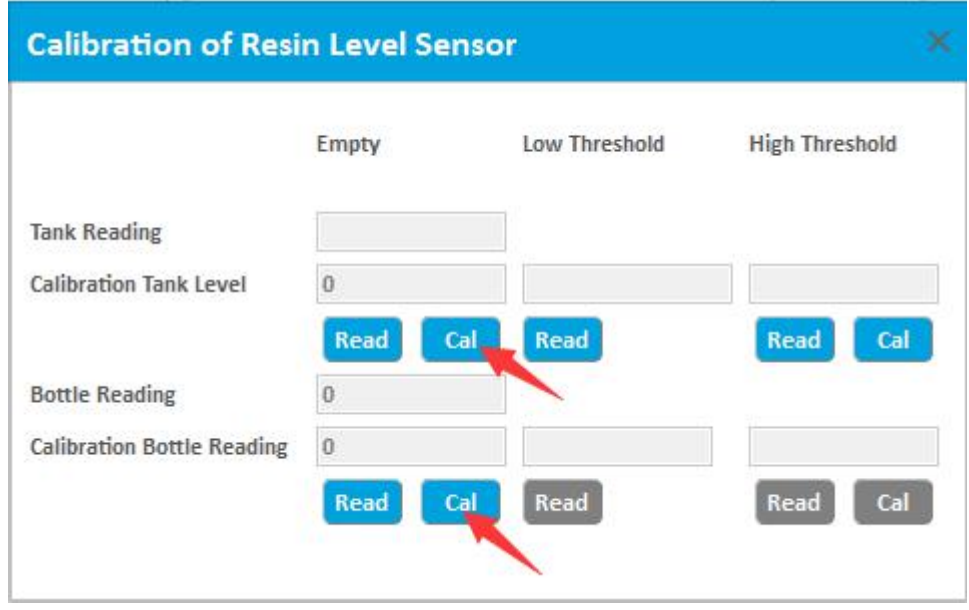

Figure 3

6、 Place the resin tank with low liquid level on the printer, and the level of liquid level is 2-4mm.Click the read button under the low level, and the display box will have a reading.

7、 Place the resin tank with high levelof resin on the printer, and the level of liquid is 5-7 mm. Then click on the "read button" under the high level and the display box will have a reading; finally click the calibrate button  $\begin{bmatrix} \text{cal} \\ \text{as shown in Figure 4.} \end{bmatrix}$ 

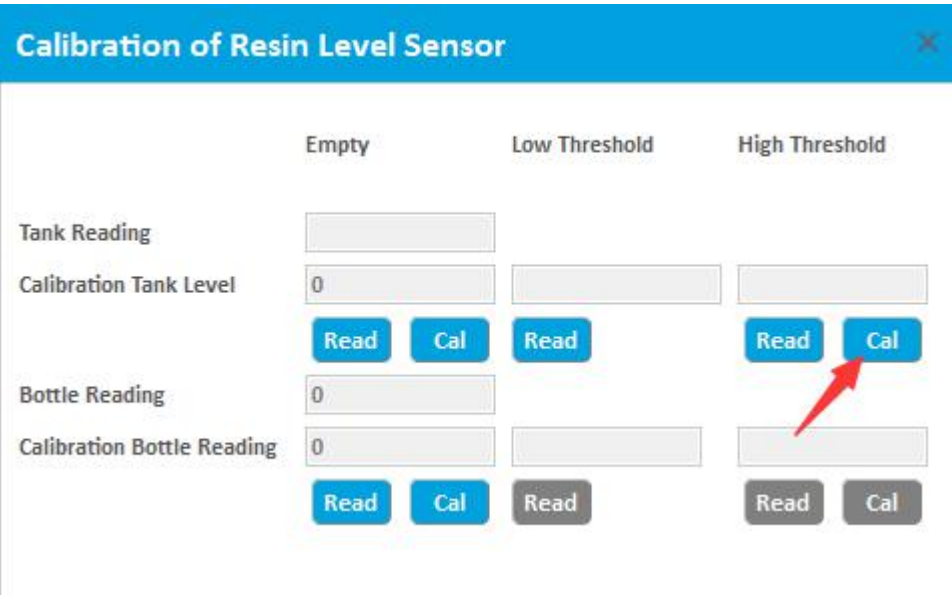

Figure 4

8、 Liquid level calibration of resin tank is completed.